# 柏崎市 デジタル予算書 簡単ガイド

# **メニュー画面**

## **(1)デジタル予算書の閲覧**

インターネットが利⽤できるパソコンやタブレット、スマートフォン等の環境から www ブラウザ※1 を起動し、「柏崎市 デジタル 予算書」のページにアクセスします。正しくログインされると、メニュー画面が表示されます。

※1 対応しているブラウザは、「Microsoft Edge」、「Internet Explorer 11 以降」、「safari」、「Mozilla Firefox 56 以降」、

「Google Chrome」です。

※2 メニューが表示されない場合は、こちらを参照してください。

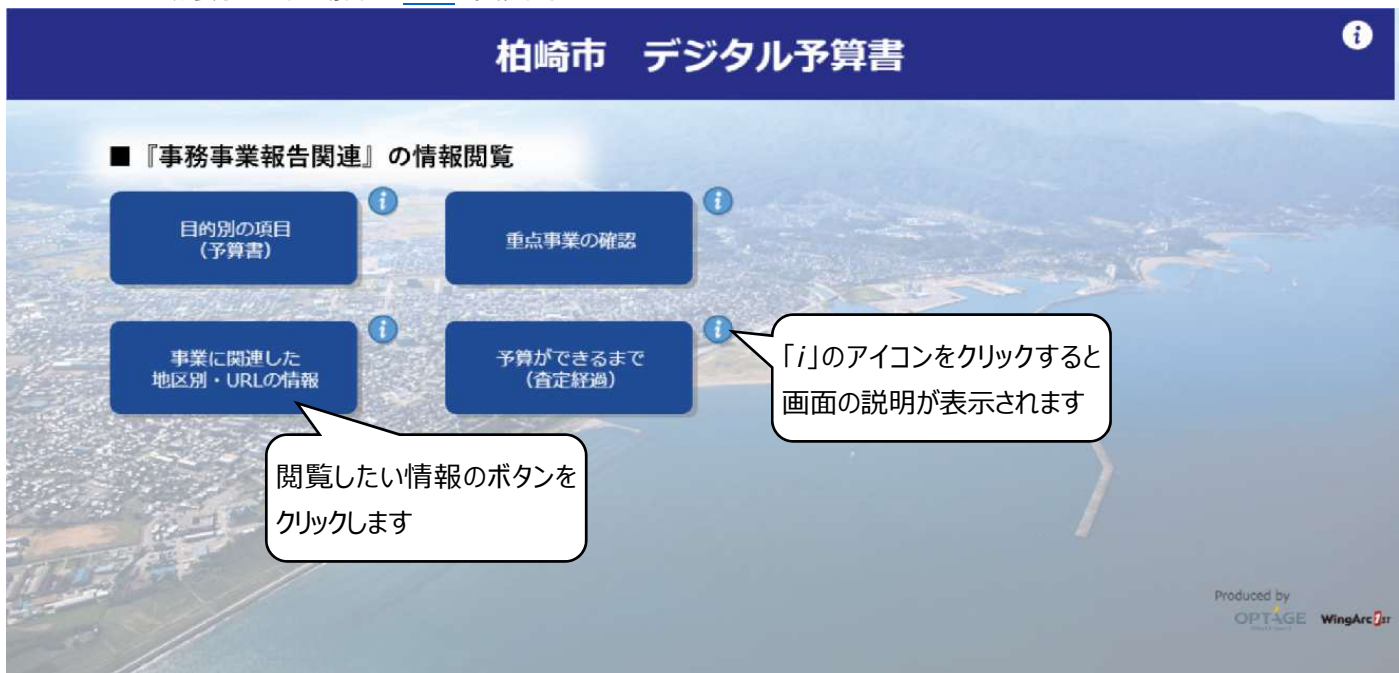

## **(2)画面の操作方法**

メニュー画面では、閲覧したい情報のボタンをクリックします。また、「i」のアイコンをクリックすると、画面の説明が表示されま す。デジタル予算書で閲覧できる情報は以下のものがあります。

【閲覧できる情報】 ※ クリックすると該当の説明ページへジャンプします。③、⑦はメニューからは表示できません。

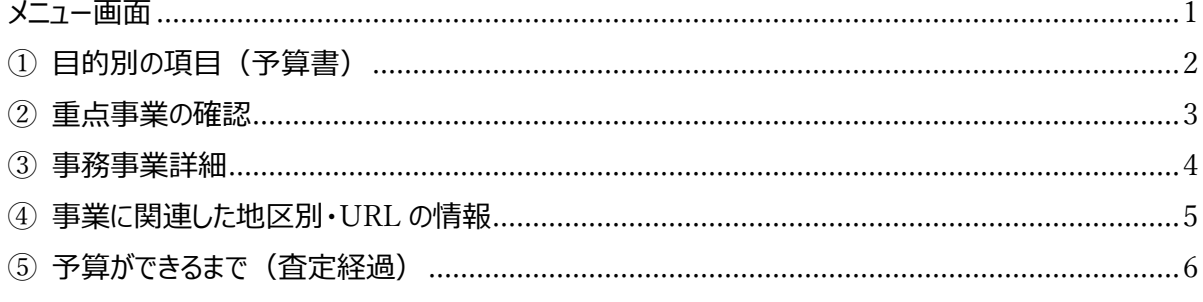

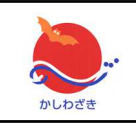

【お問い合わせ】 柏崎市 財務部 財政管理課 財政係 (電話:0257-21-2364)

# **① 目的別の項目(予算書)**

#### **(1)画面の概要説明**

「目的別の項目(予算書)」画面では、会計科目(会計、款、項、目、細目、細々目と言います)を指定して事業を検 索することができます。細々目は事務事業と同じものを指します。

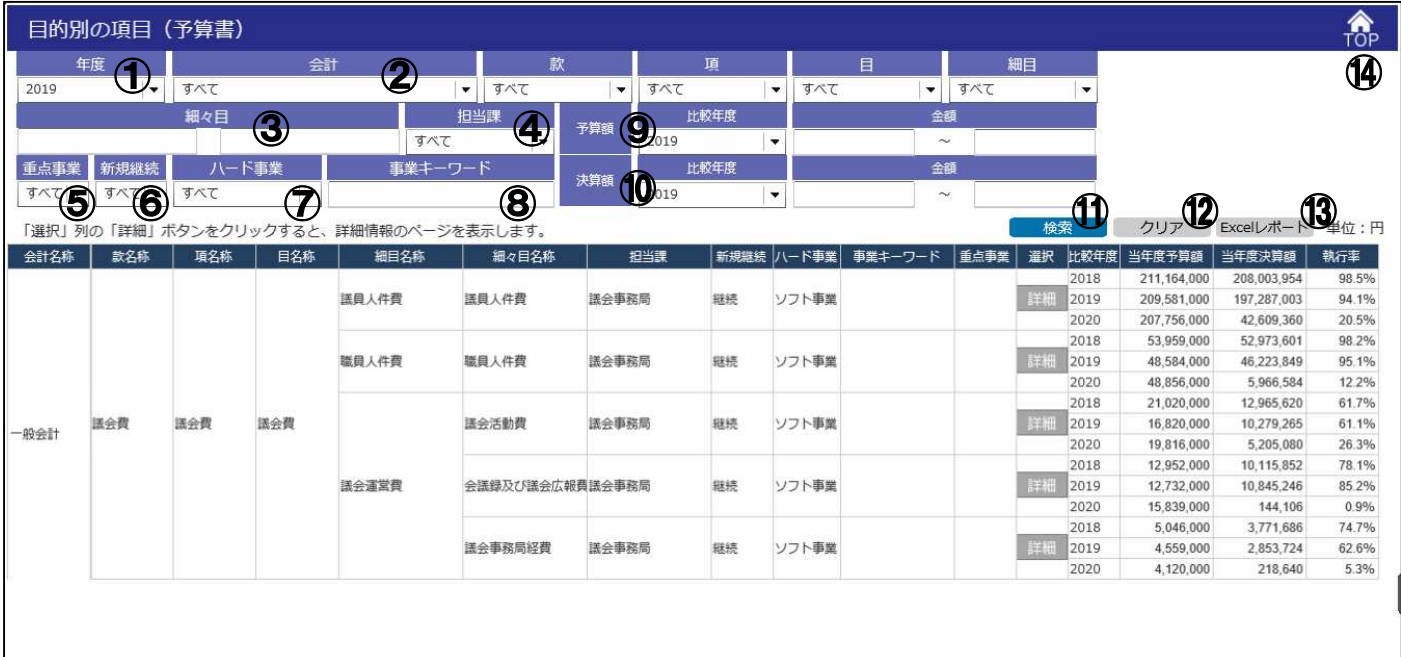

## **(2)画面の操作方法**

検索条件を指定して、検索ボタンをクリックすると、結果が一覧に表示されます。一覧の「詳細」をクリックすると、その細々目 (=事務事業)の詳細情報を閲覧することができます。(事務事業詳細画面へジャンプします)

【各画面項目の説明】

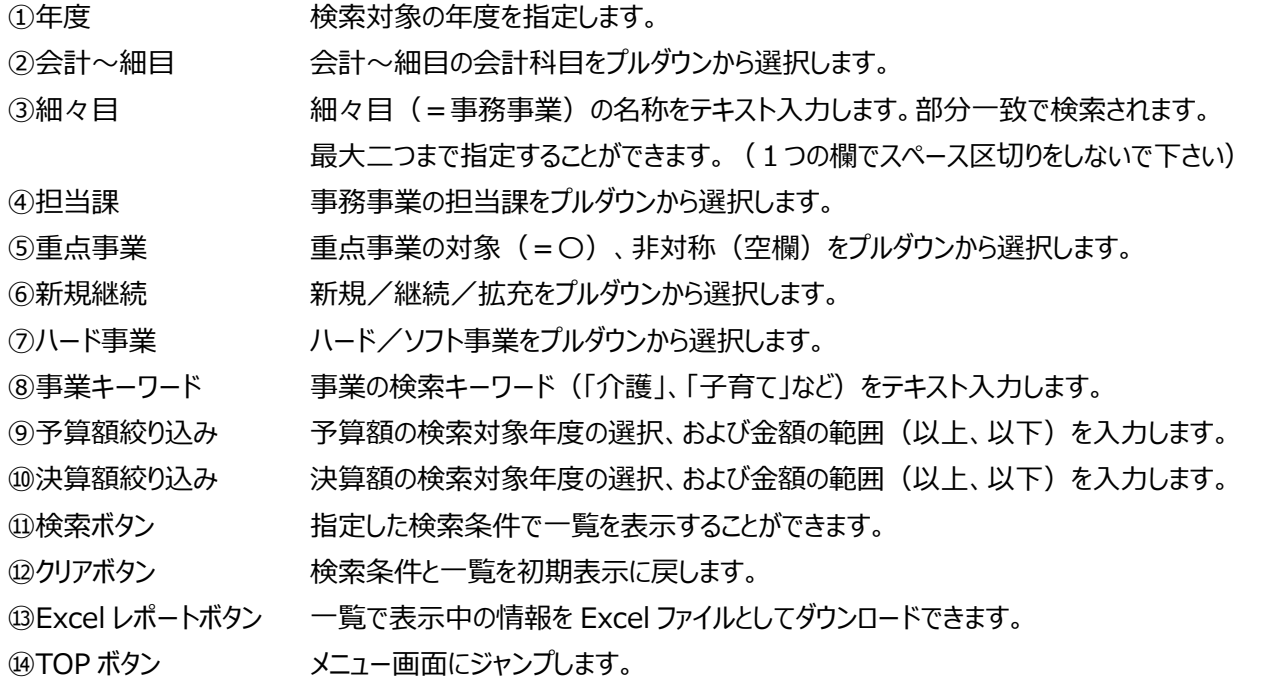

## **② 重点事業の確認**

#### **(1)画面の概要説明**

「重点事業」画面では、総合計画の政策体系(基本方針、施策、主要施策、事務事業と言います)を指定して事業を 検索することができます。初期表示ではその年度の目⽟事業を示す「重点事業」が絞り込まれて表示されます。

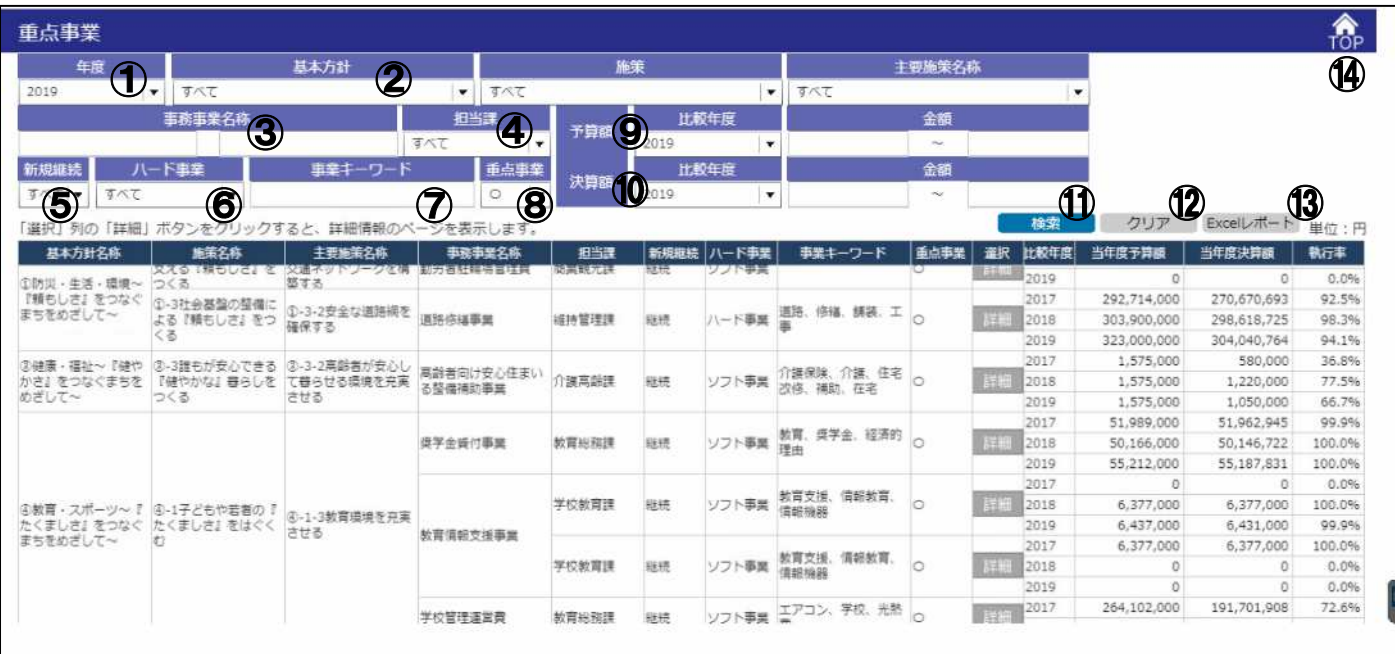

#### **(2)画面の操作方法**

検索条件を指定して、検索ボタンをクリックすると、結果が⼀覧に表示されます。⼀覧の「詳細」をクリックすると、事務事業の 詳細情報を閲覧することができます。(事務事業詳細画面へジャンプします)

【各画面項目の説明】

①年度 検索対象の年度を指定します。

②基本方針〜主要施策名称 基本政策、施策、主要施策名称をプルダウンから選択します。

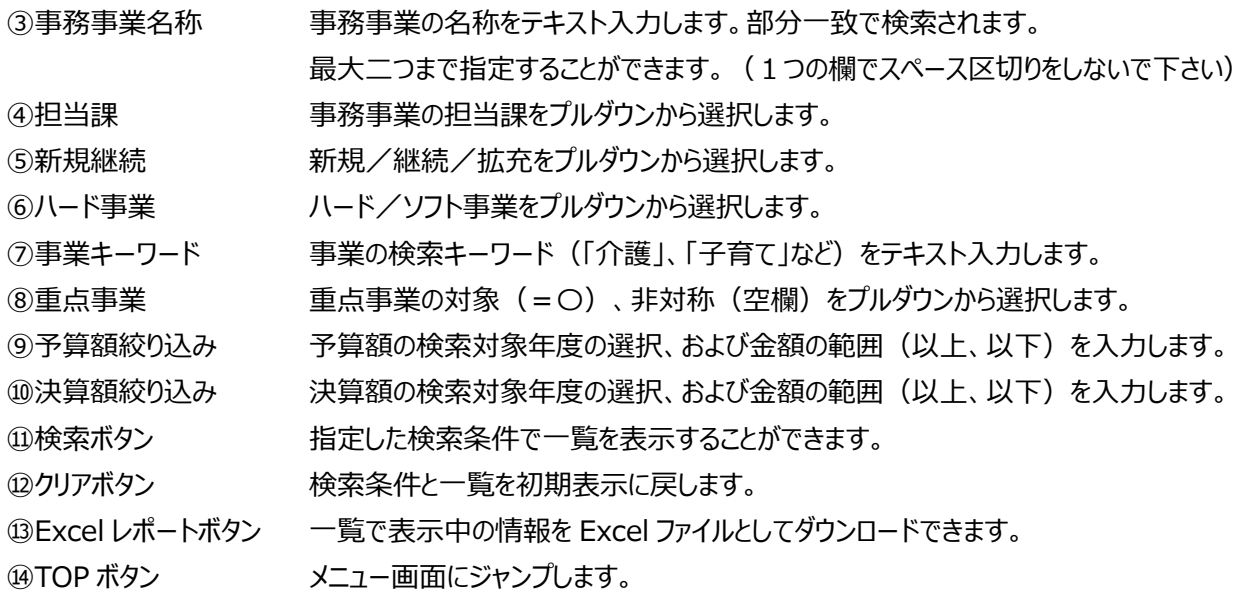

## **③ 事務事業詳細**

#### **(1)画面の概要説明**

「目的別の項目(予算書)」画面、または「重点事業」画面で選択された事務事業の詳細情報を閲覧することができます。 閲覧できる情報は「事業の紹介」「財源情報」「実績と取組み」です。

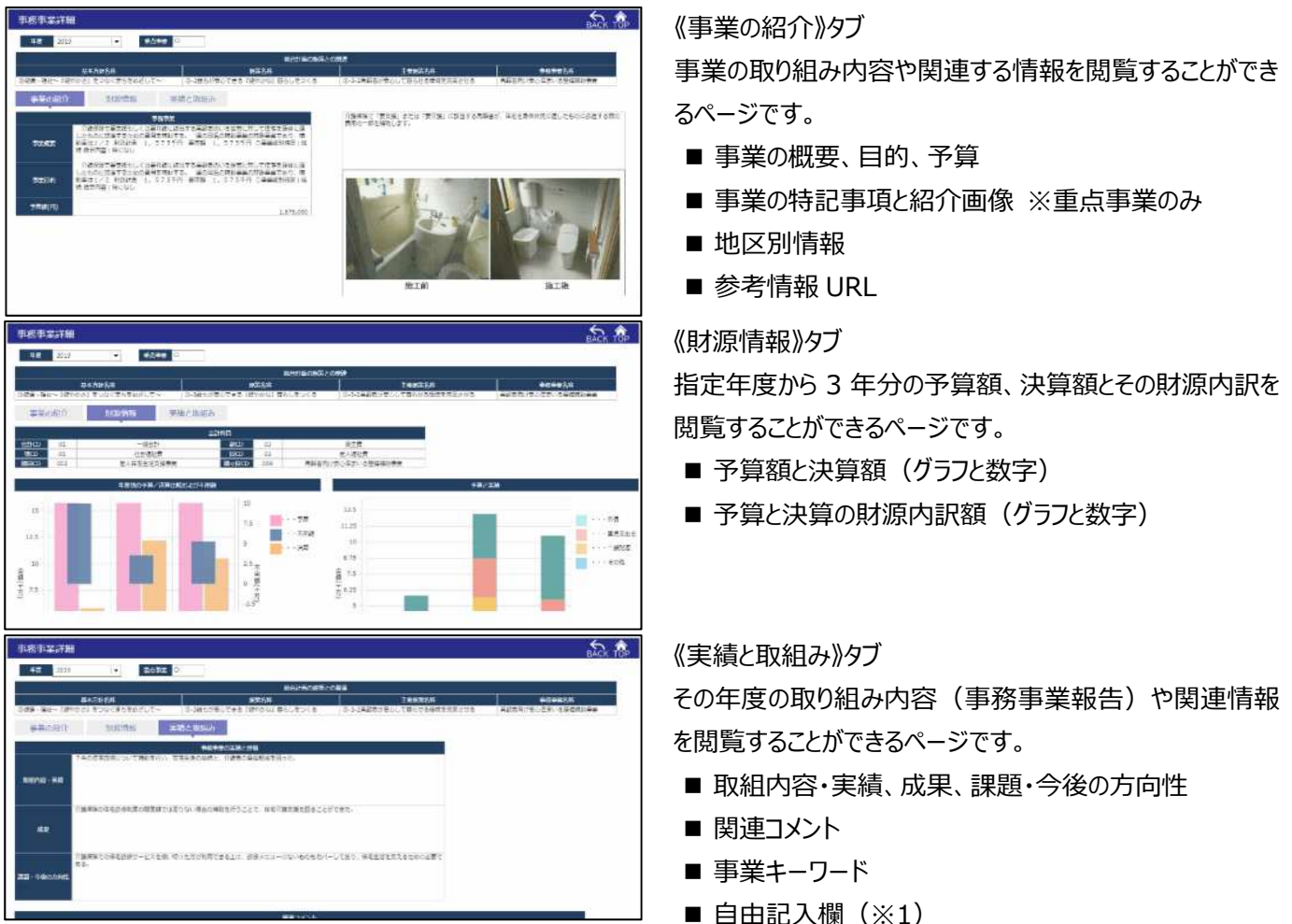

※1 目的を決めていない予備の表示欄です。必要に応じて登録された情報が表示されます。

#### **(2)画面の操作方法**

閲覧したいタブをクリックすると画面の表示情報を切り替えることができます。

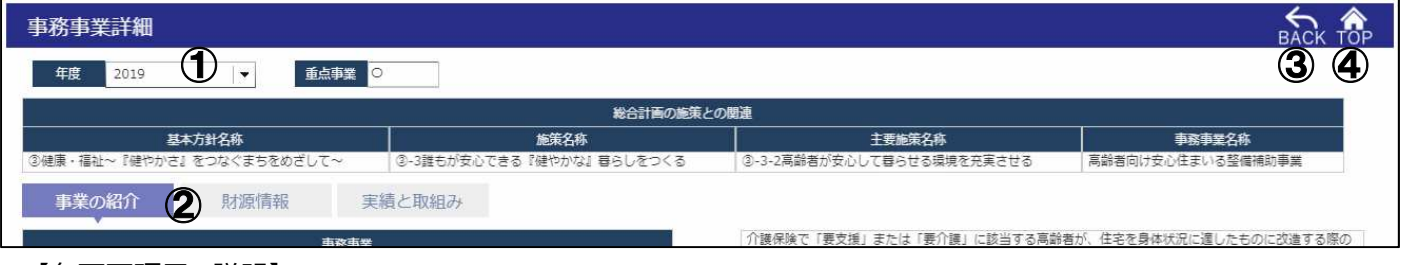

【各画面項目の説明】

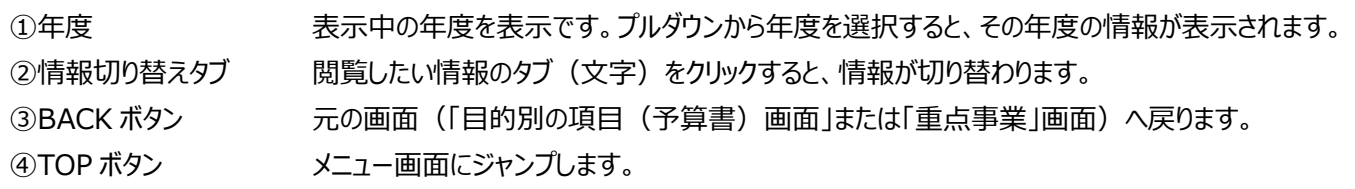

#### **(1)画面の概要説明**

事務事業に関連する「地区別情報」「参考情報 URL」「関連コメント」を検索して、⼀覧形式で閲覧することができます。

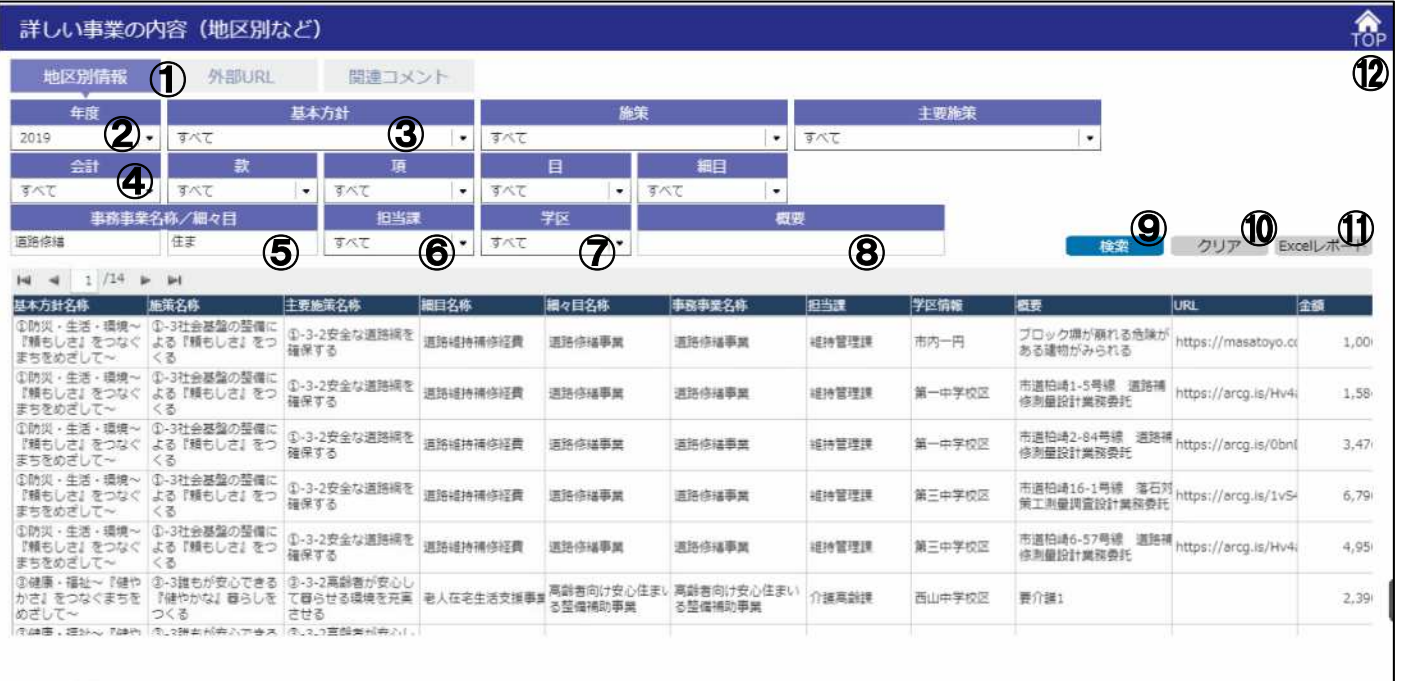

#### **(2)画面の操作方法**

検索条件を指定して、検索ボタンをクリックすると、結果が⼀覧に表示されます。⑦と⑧は表示中のタブによって検索条件が 変わります。

【各画面項目の説明】

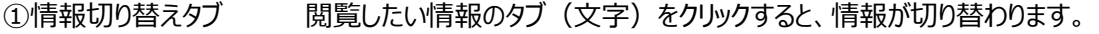

②年度 インディング 検索対象の年度を指定します。

③基本方針〜主要施策名称 基本政策、施策、主要施策名称をプルダウンから選択します。

④会計〜細目 会計〜細目の会計科目をプルダウンから選択します。

6事務事業名称/細々目 細々目(=事務事業)の名称をテキスト入力します。部分一致で検索されます。 最大二つまで指定することができます。(1つの欄でスペース区切りをしないで下さい) ⑥担当課 事務事業の担当課をプルダウンから選択します。

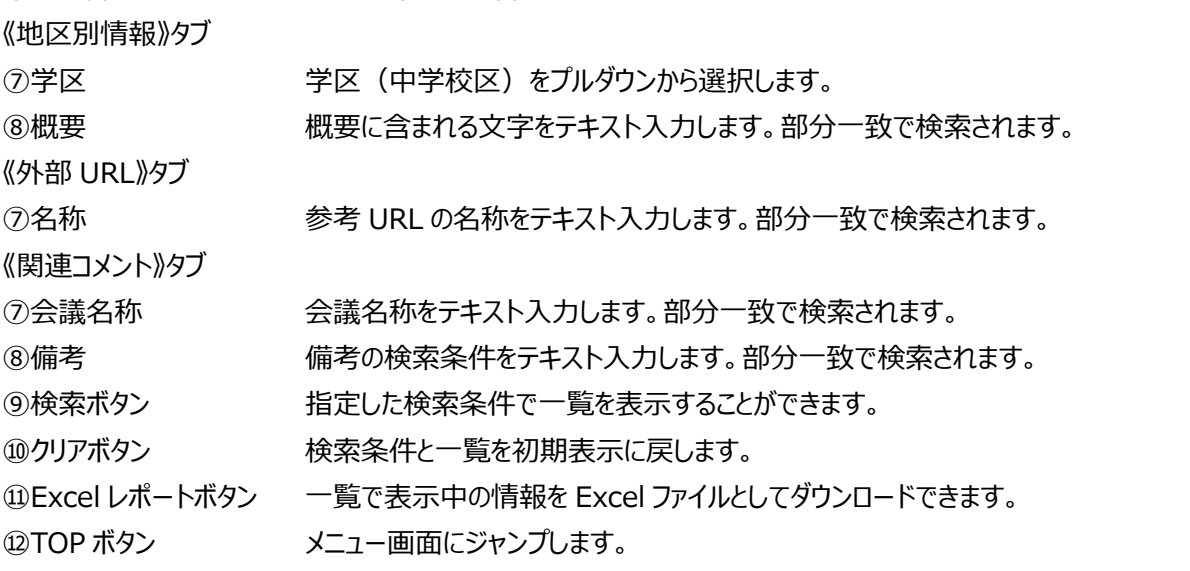

#### **(1)画面の概要説明**

指定した年度の前年、当年度の予算額や決算額、および翌年度予算の査定結果を閲覧することができます。 表示科目の切り替えによって、「目〜細節」の間で表示できる科目の粒度を切り替えることができます。

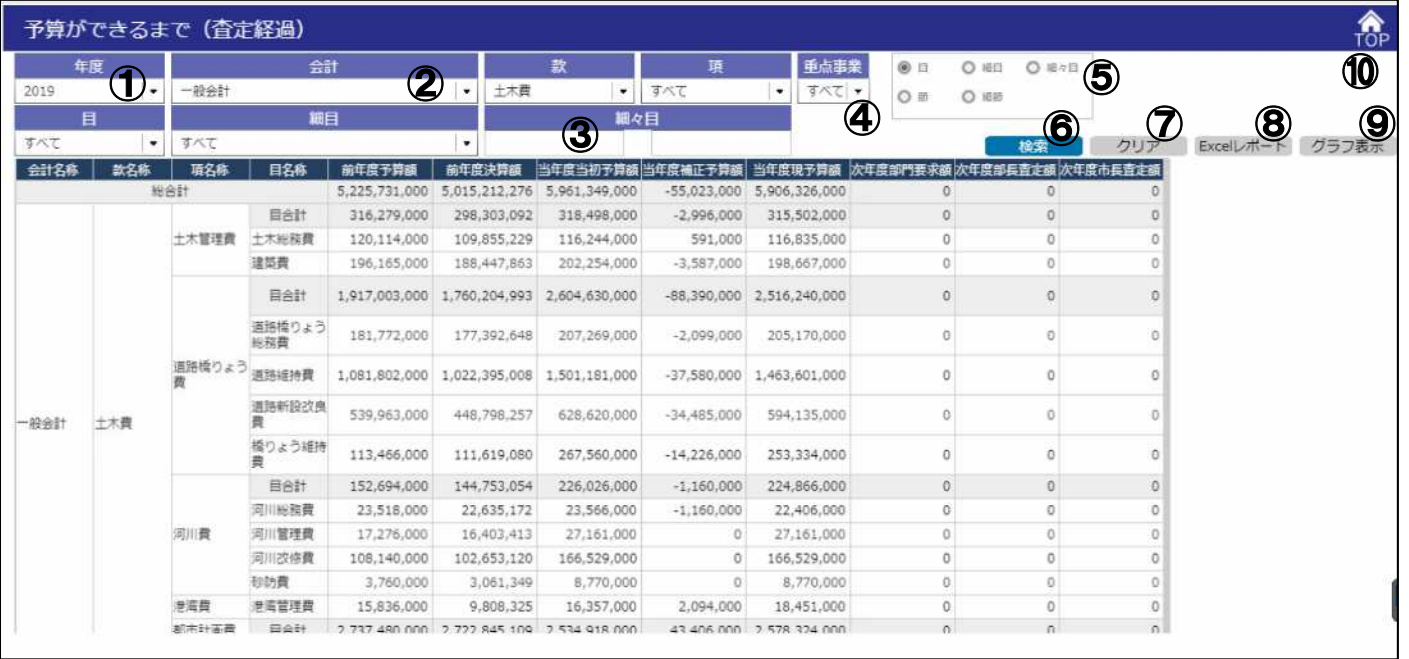

## **(2)画面の操作方法**

検索条件を指定して、検索ボタンをクリックすると、結果が⼀覧に表示されます。

【各画面項目の説明】

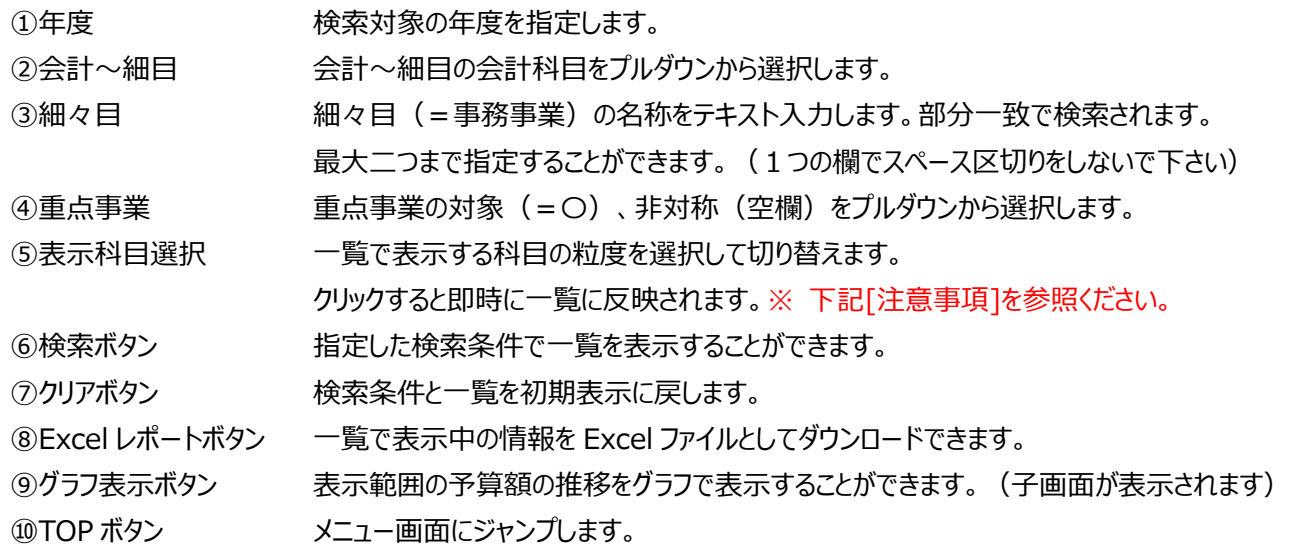

### [注意事項]

「⑤表示科目選択」で科目の粒度を選択した際、大量のデータを読み込むため、パソコンのブラウザが異常終了することがあり ます。予め条件検索にて情報を絞り込んでから表示科目の選択を⾏ってください。

# **こんなときは︖**

## **(1)メニュー画面が表示されない**

デジタル予算書は同時に利用できる人数が制限されています。そのため、最大利用人数を超過した場合はメニュー画面が 表示されず、以下のような画面が表示されます。

以下のような画面が表示された場合は、しばらく時間をおいて再度アクセスしてください。

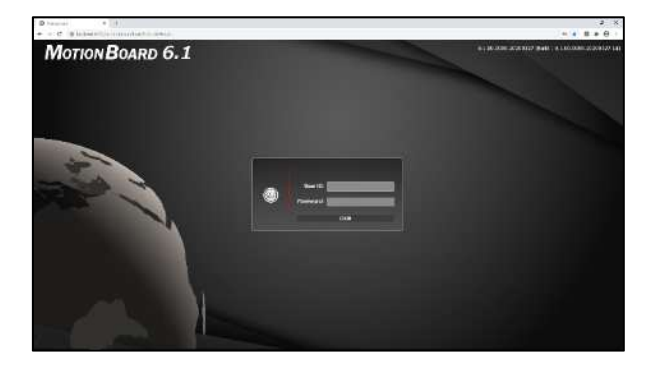